# Инструкция по выгрузке отчета

РО ТИП ZS Spare parts

### Зайти в SQ01

MARD

Z\_CV4\_MATERIAL\_MEMO

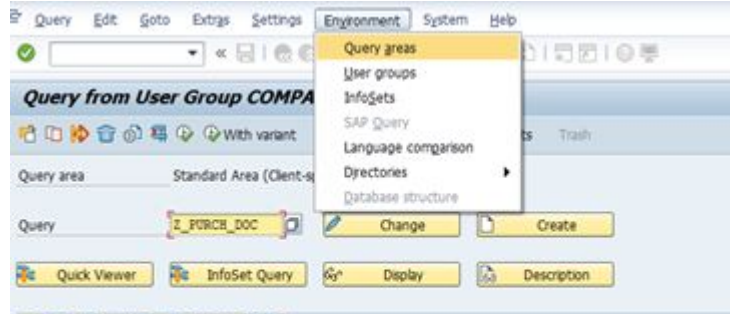

## Выбрать Query area

#### A 7 的协同 日日用 (H)

Z\_MATERIAL\_MEM Comp@ss V4 Material Memo Extraction

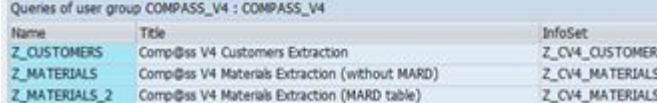

#### Выбрать standard area

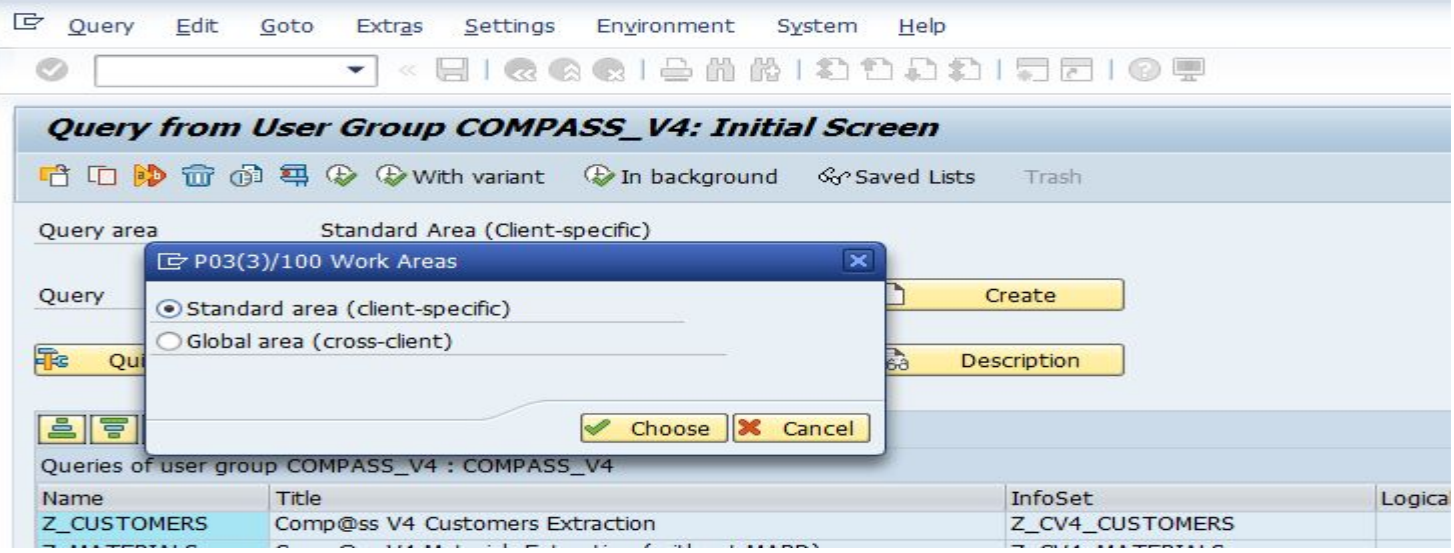

## **SQ01** Нажать Other user group

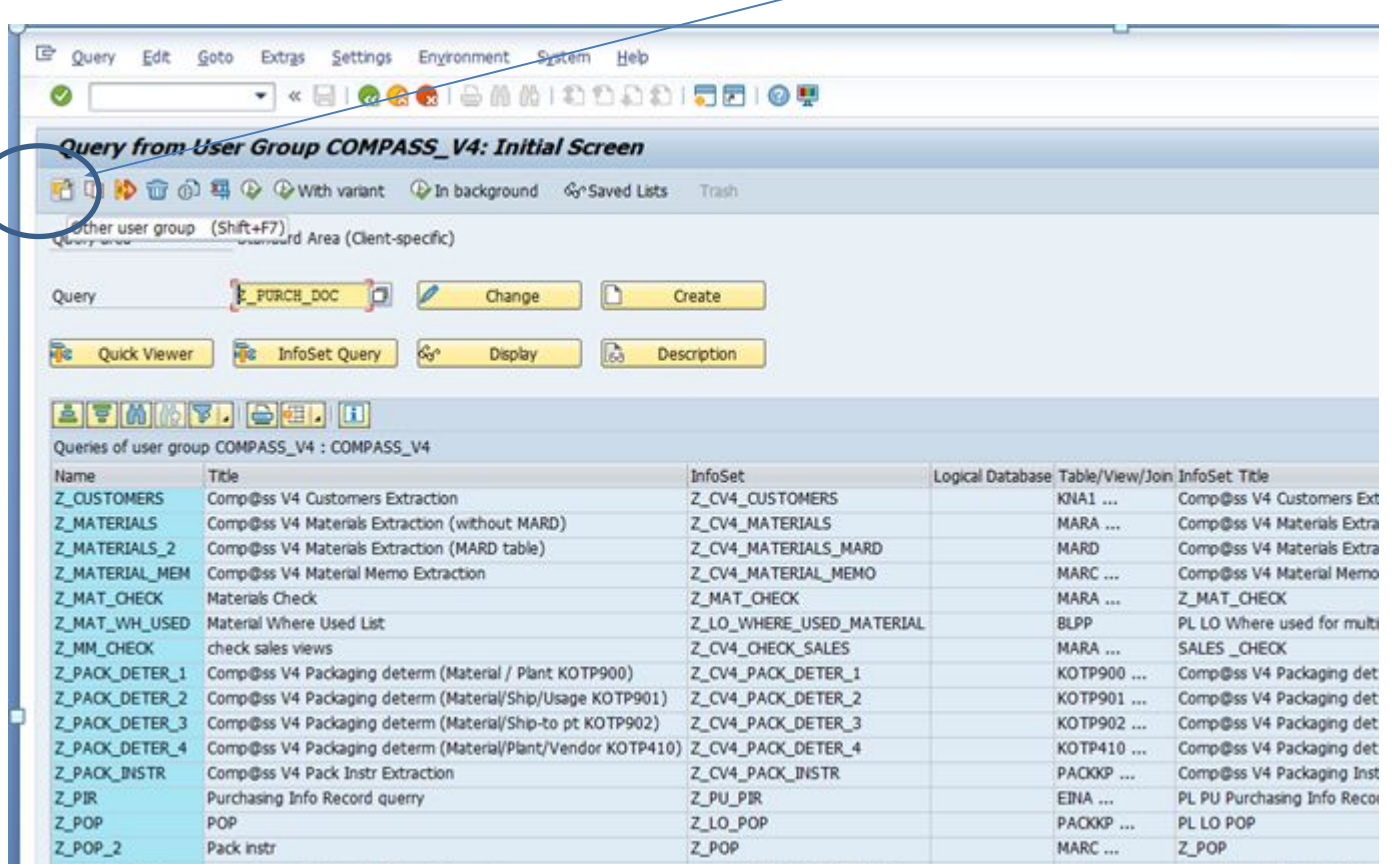

#### **SQ01**

# Выбрать COMPASS\_V4

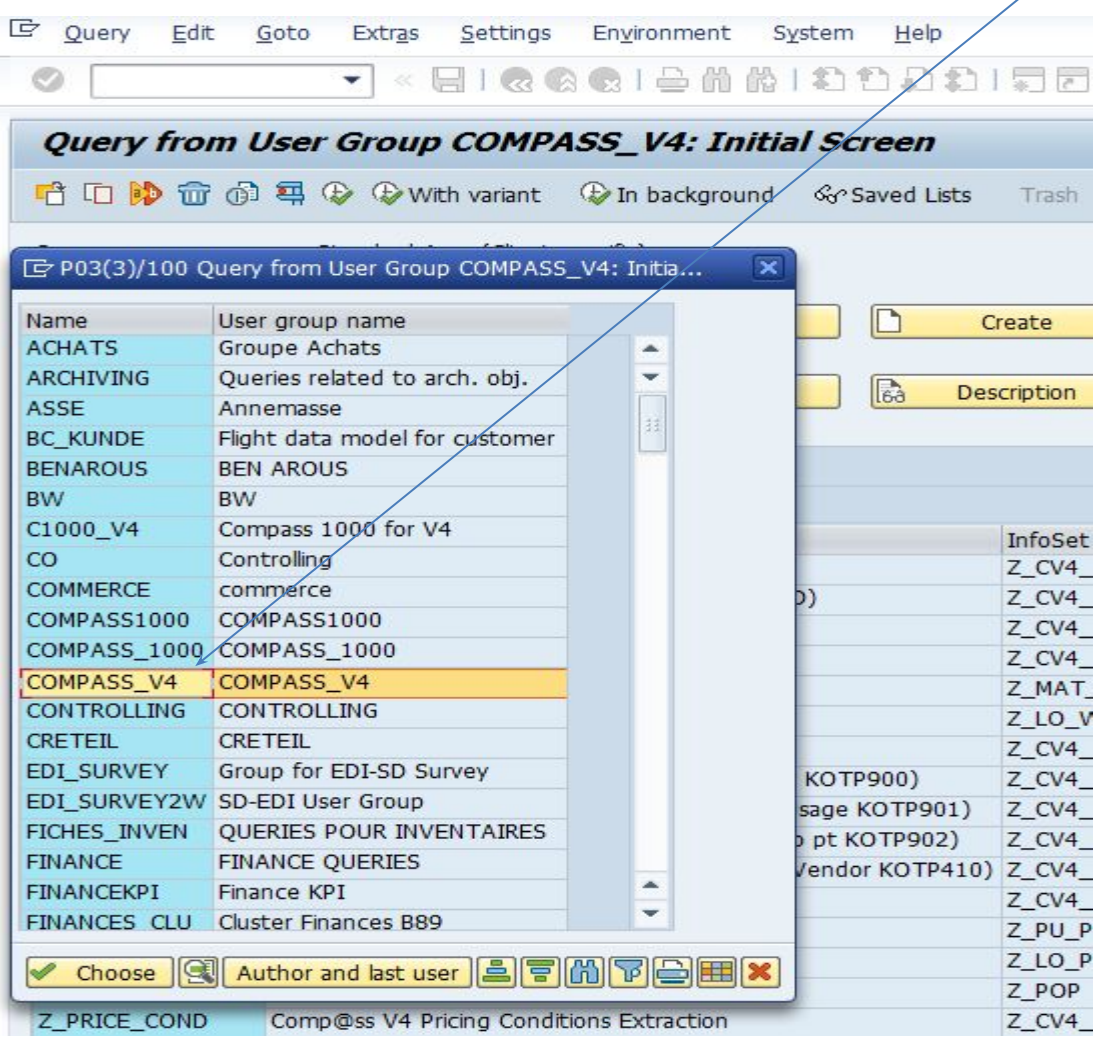

#### **SQ01**

#### Выбрать Z\_PURCH\_DOC и нажать выполнить<sup>®</sup>

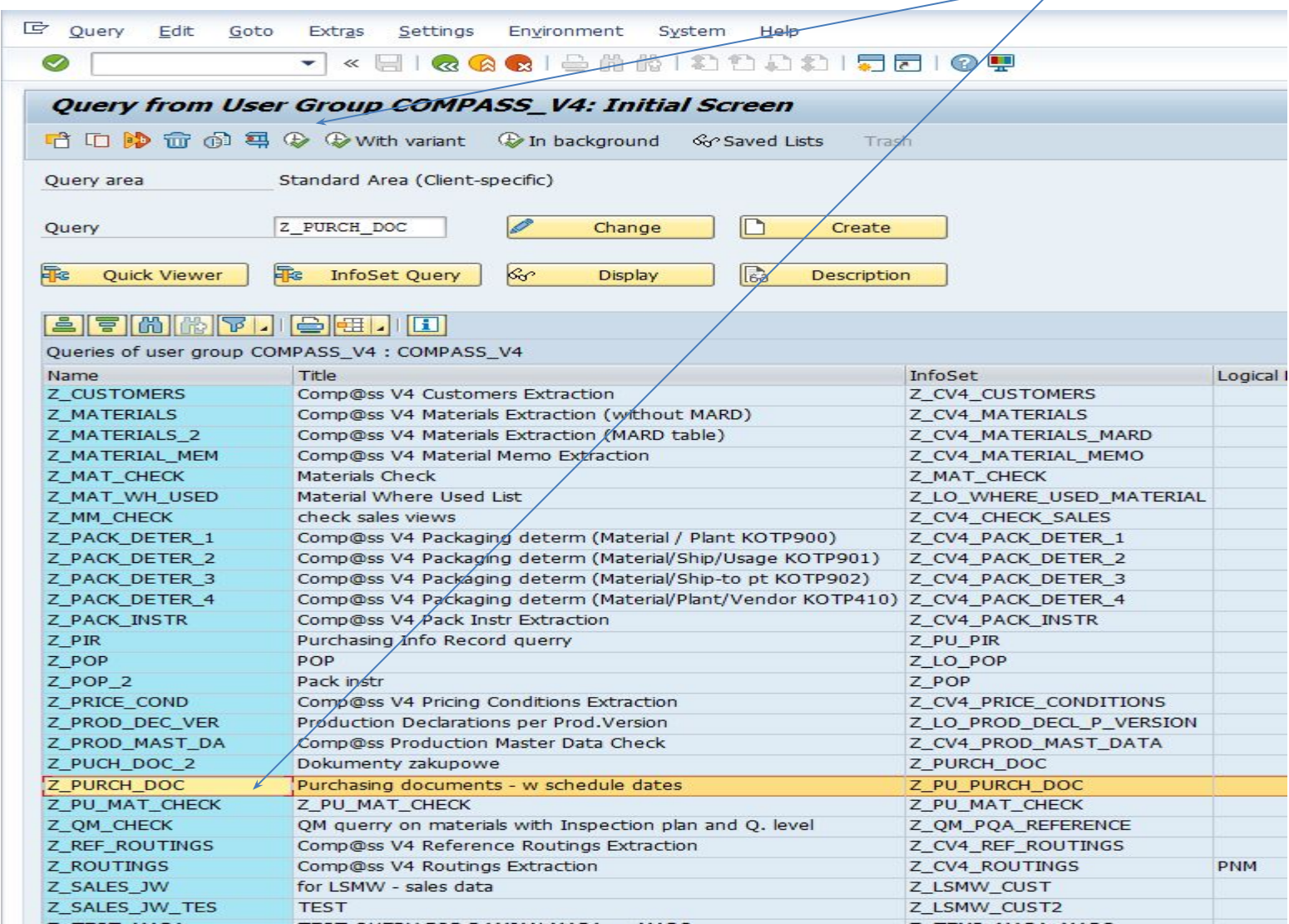

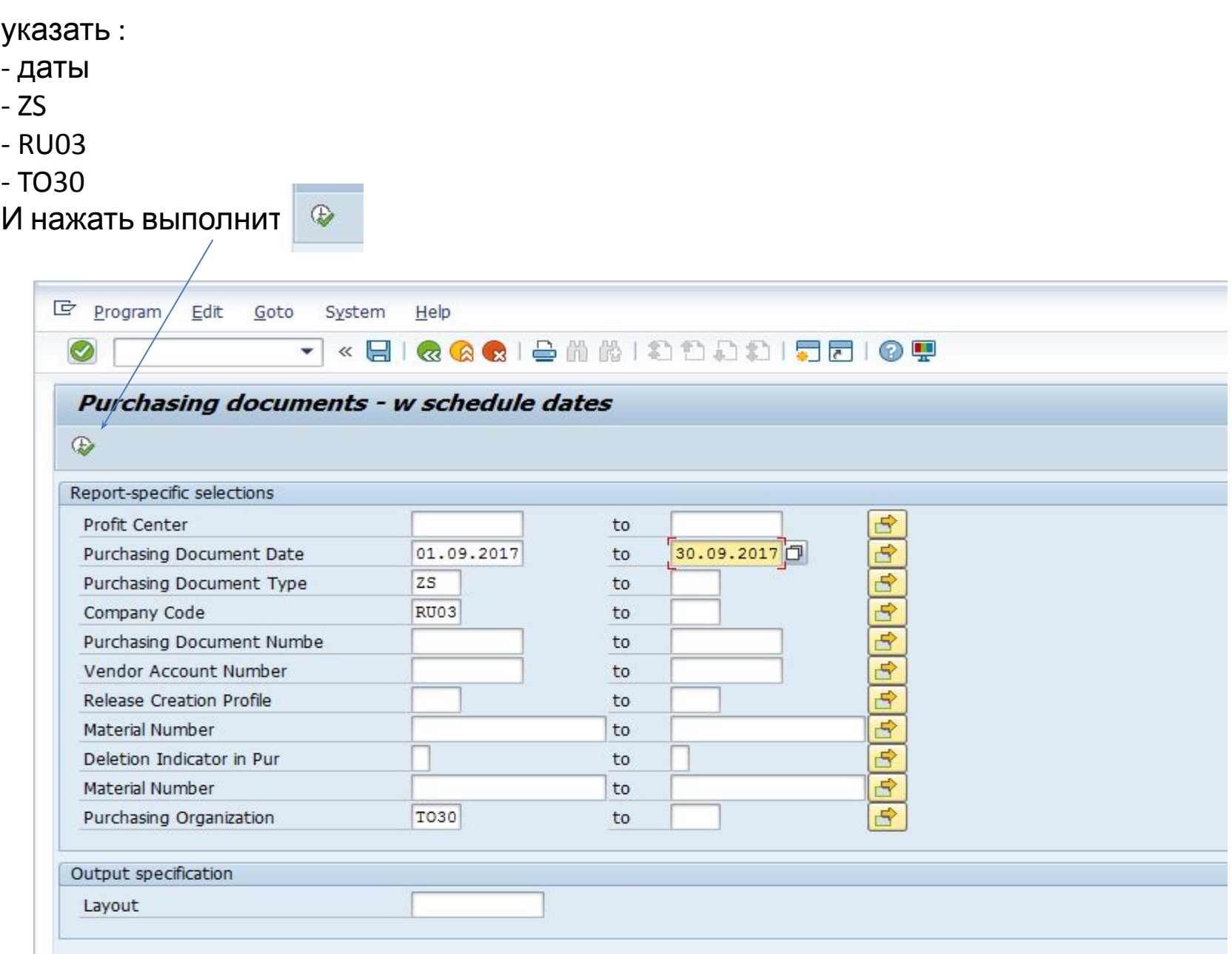

### **SQ01**

E Report Edit Goto System Help

Purchasing documents - w schedule dates

#### Q E F M F F K R D S D E G G D F H H H H H

#### Purchasing documents - w schedule dates

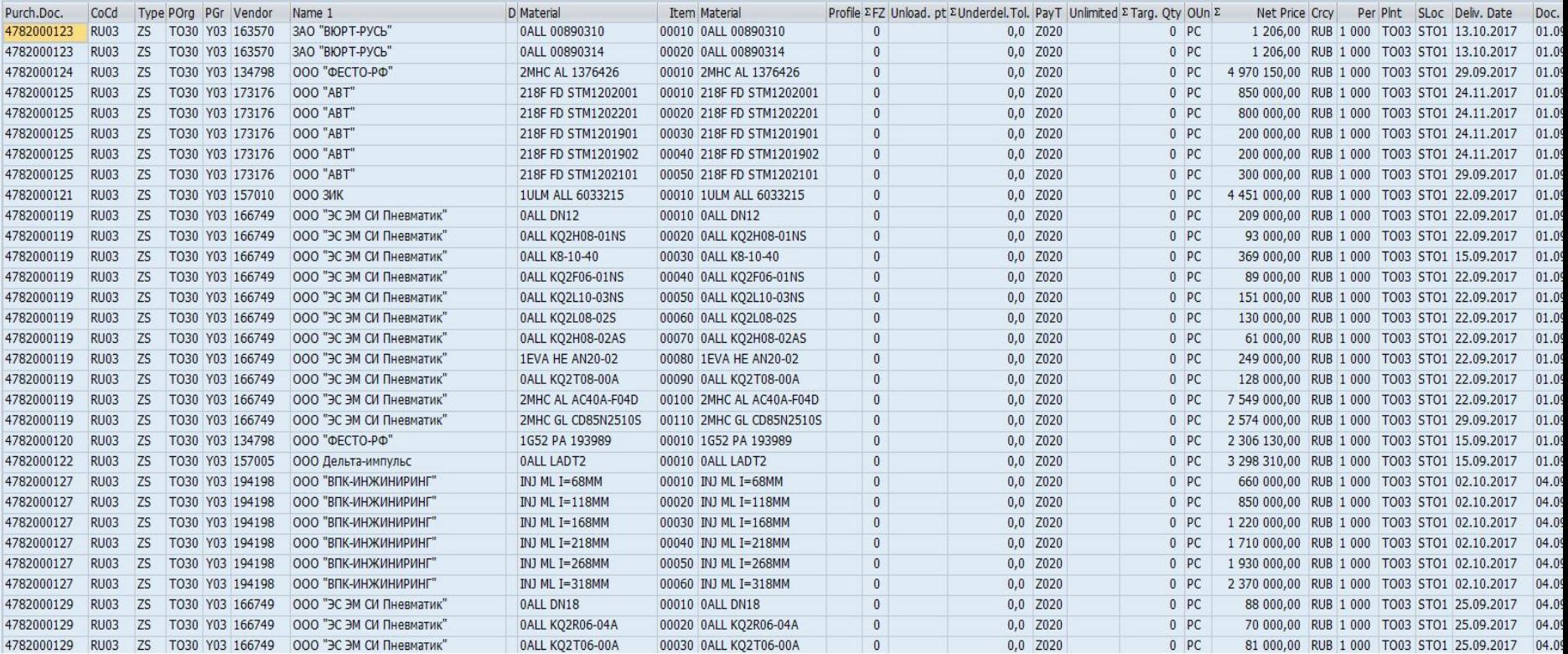

eat

# Для выгрузки в excel

⊙ Table

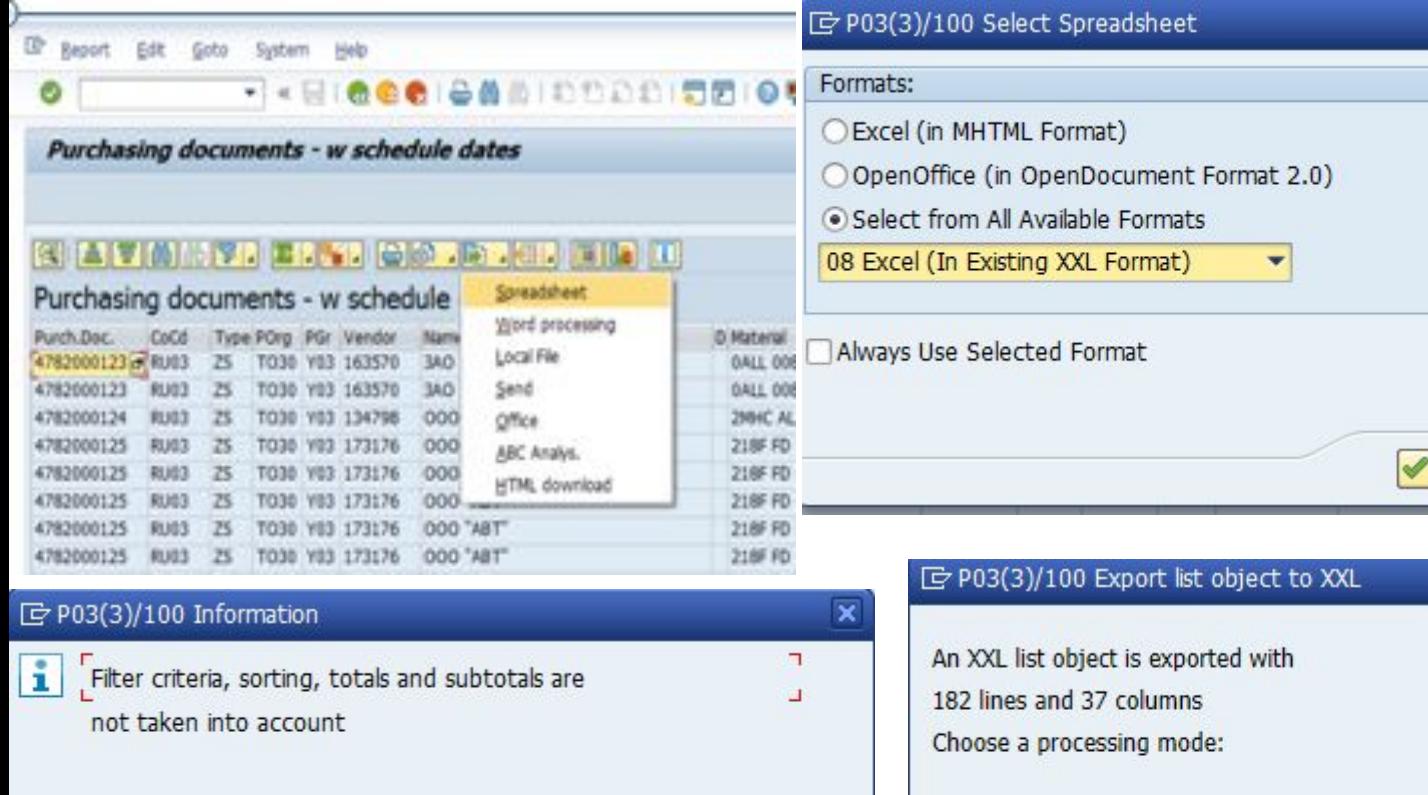

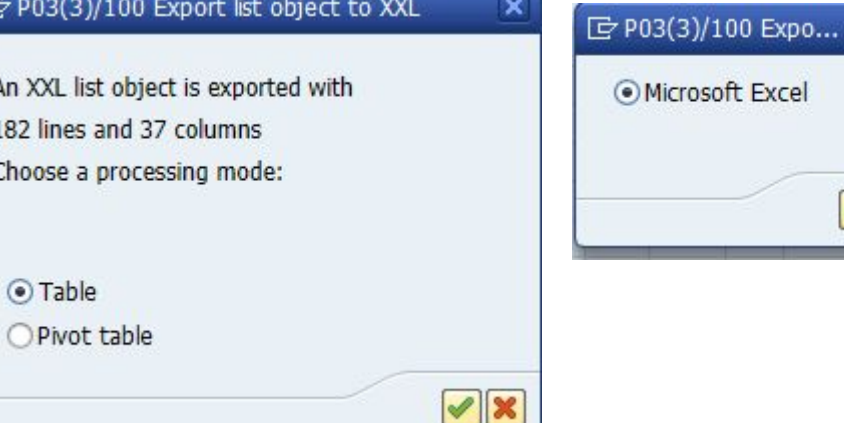

 $\boldsymbol{\varkappa}$ 

 $\overline{\mathbf{x}}$ 

 $\blacktriangledown$  X

#### В появившемся окне сохранить как

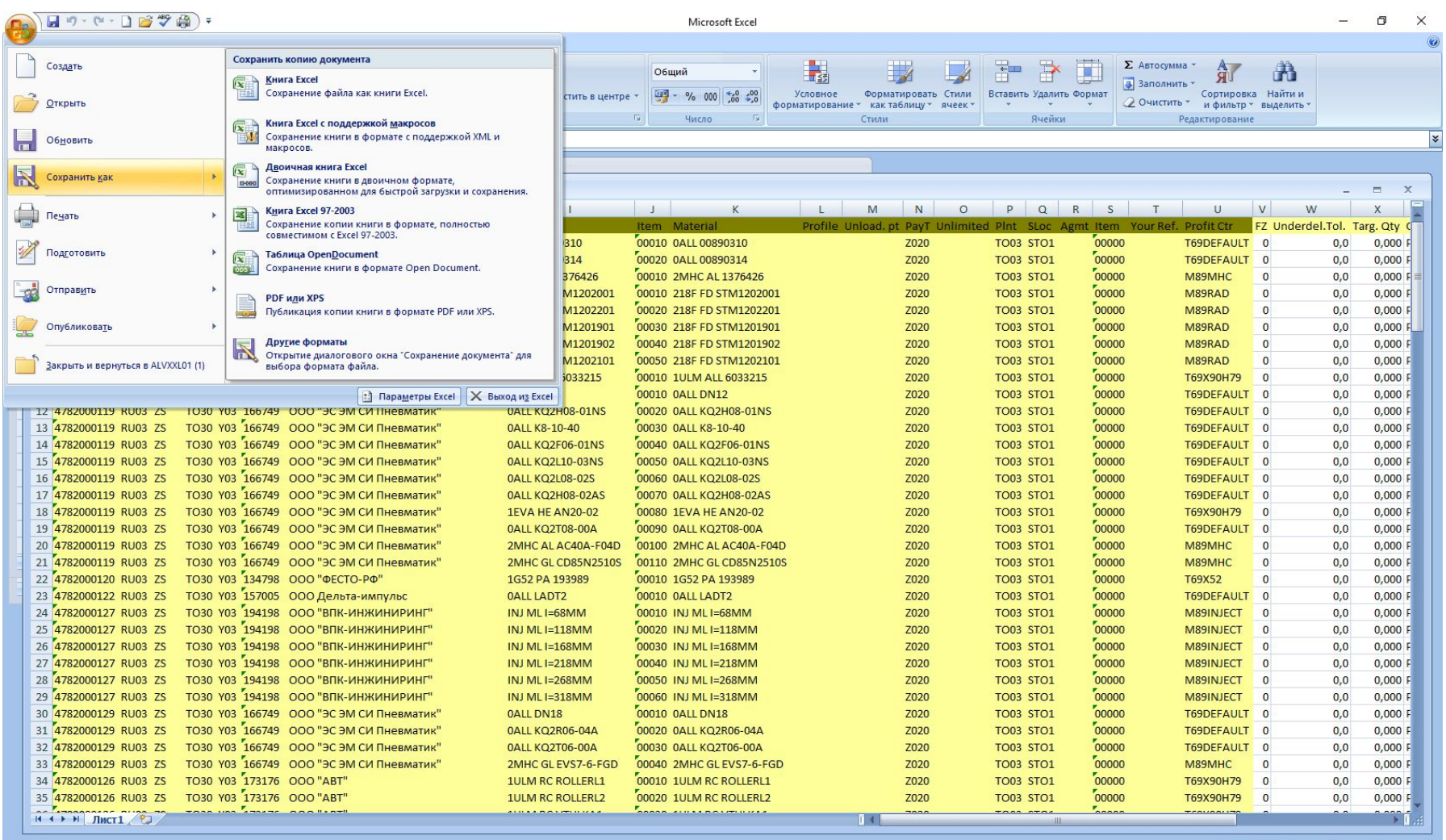

Готово

06.10.2017

#### Указать место и название

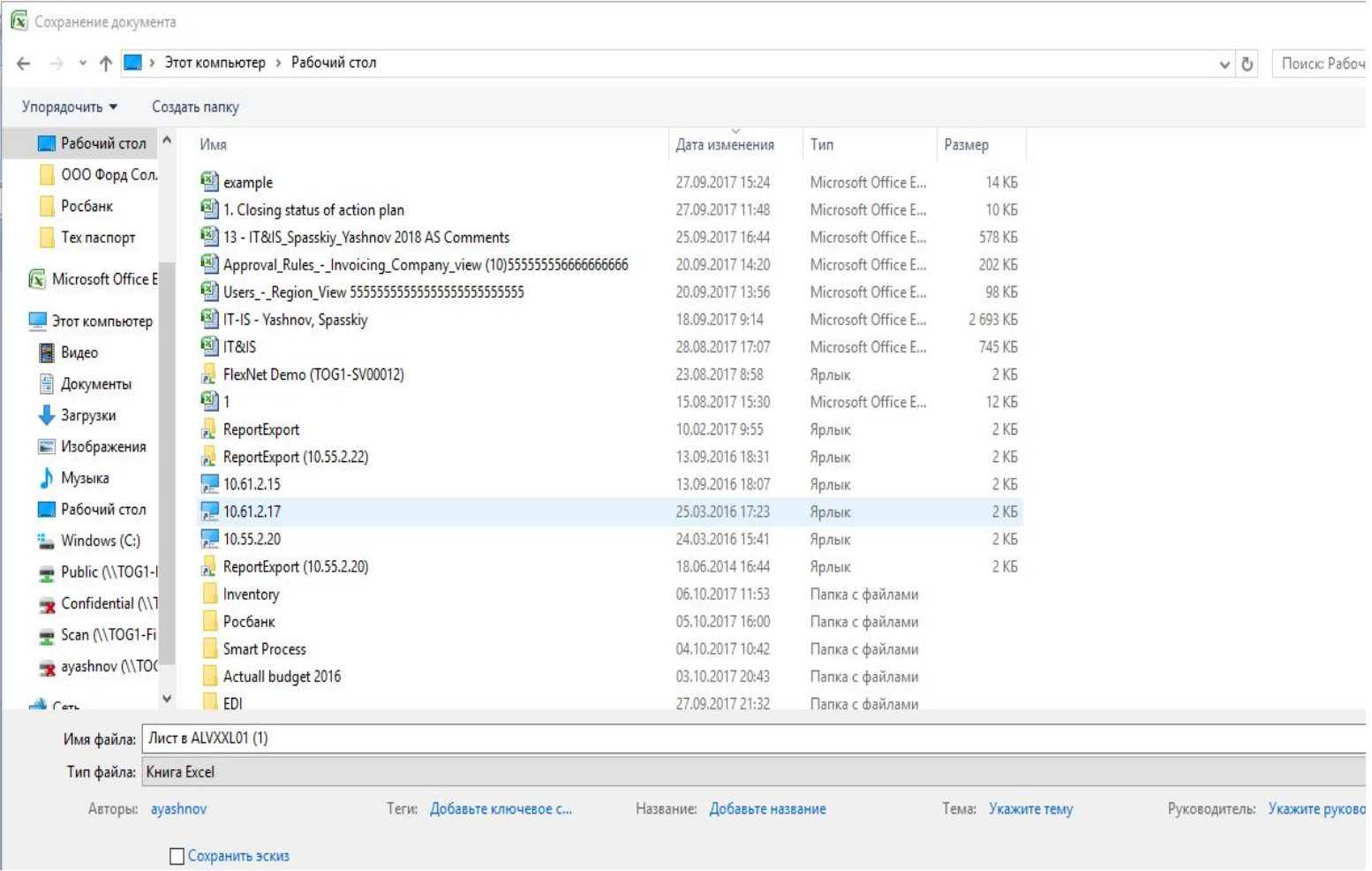